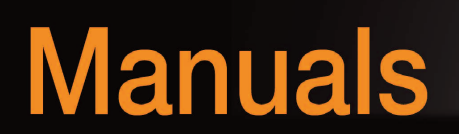

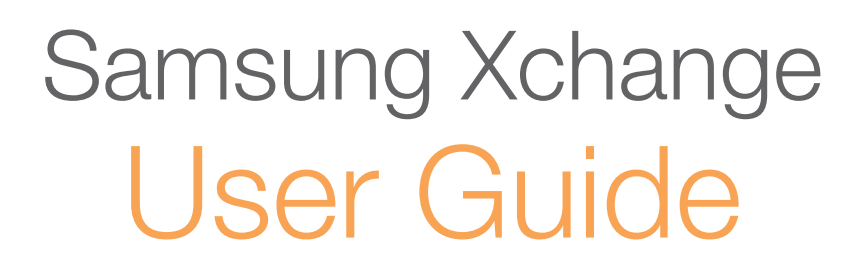

SAMSUNG

# **Contents**

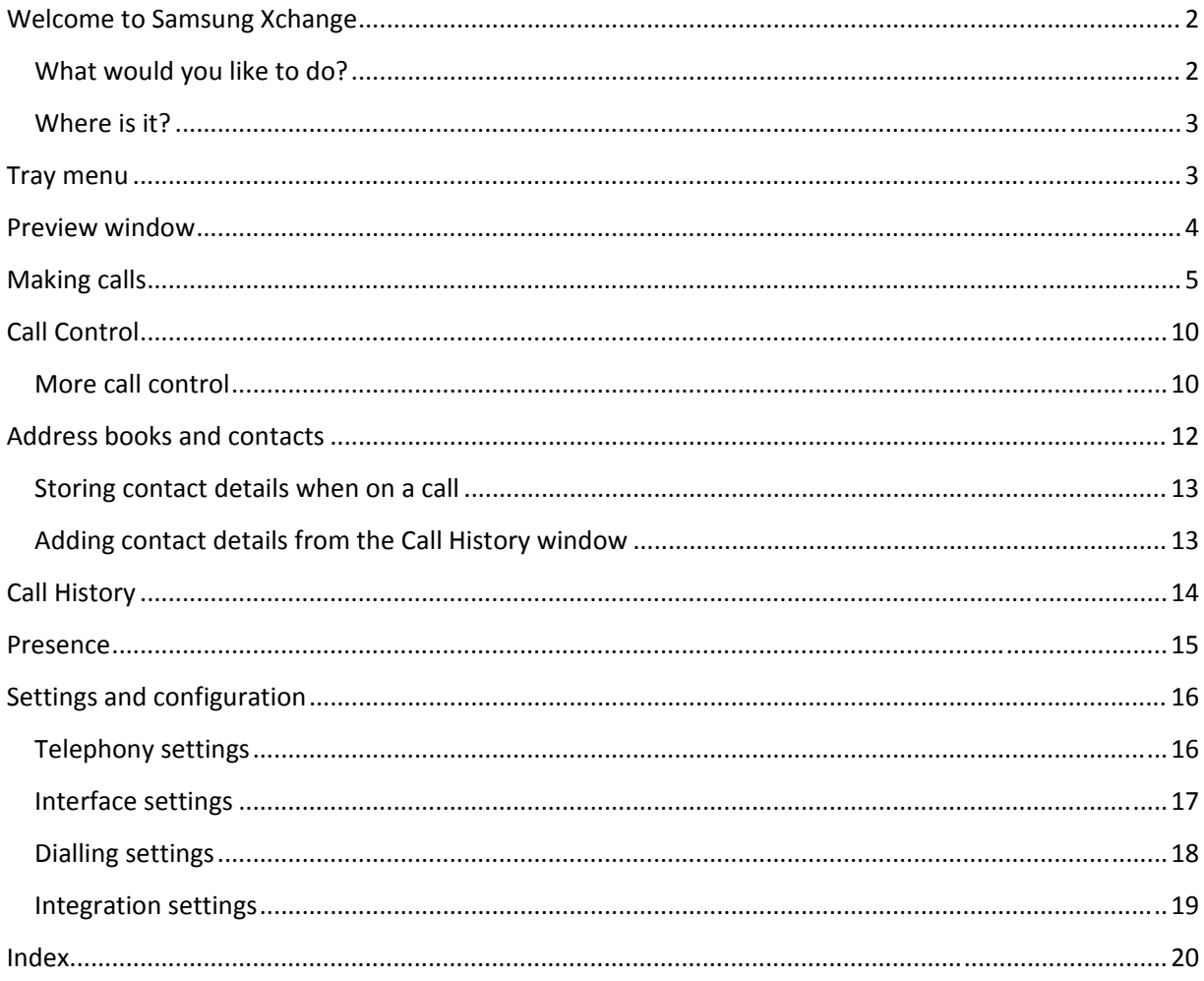

### **Welcome to Samsung Xchange**

Samsung Xchange has been designed to make your phone easier and more convenient to use. It can do this in a number of ways and this guide will show you how.

About this guide

#### **What would you like to do?**

Many people just go straight to the software and figure it out from there. But you know what? They're missing out. This is where we show you how to get the most from the software. Plus, it's presented in a topic‐by‐topic way, so you can read the sections that you're interested in first.

So what would you like to know? Have a look at the choices below. They are presented in a logical order based on the tray menu. They are not necessarily in order with the most interesting first, so feel free to pick out the topics that interest you:

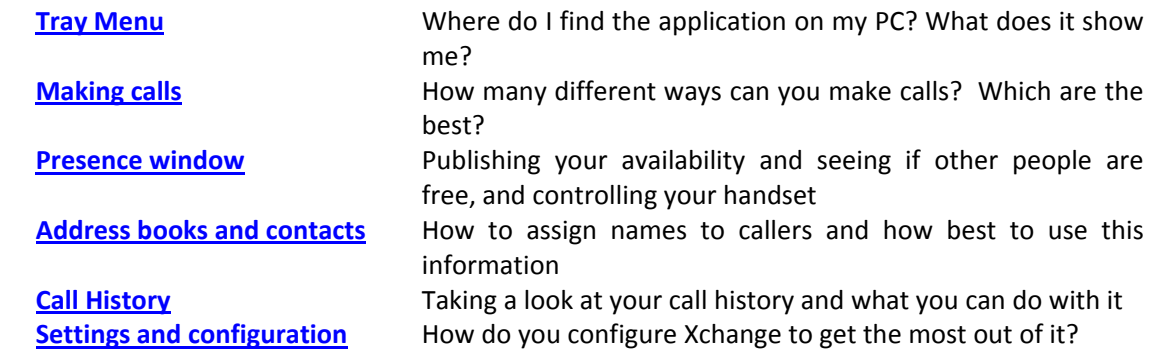

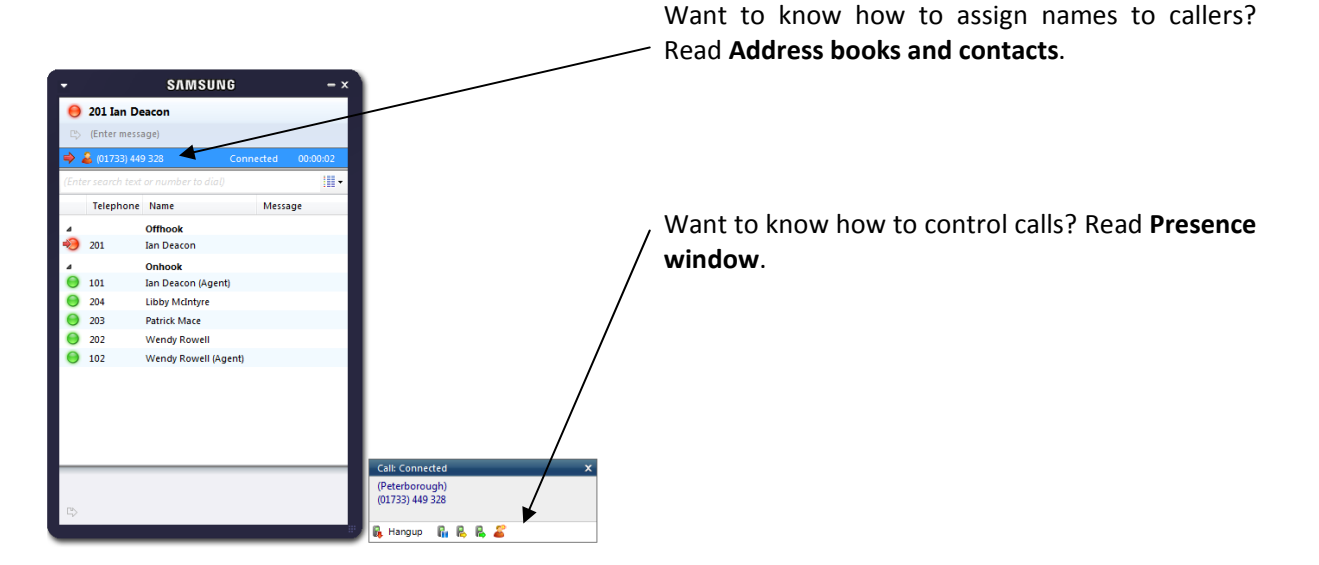

#### **Where is it?**

Samsung Xchange is designed to be a discrete application, always running and providing useful information as you need it, yet at the same time not annoying and interfering when you're trying to work. Samsung Xchange sits silently in your tray menu when idle, waiting for you to click on it or any telephony activity.

Note: *In Windows 7, some tray icons become hidden and expressly have to be shown. These settings are stored in the 'Notification Area Icons' part of the Windows Control Panel.*

So go ahead and right-click on the Xchange icon, which is a green circle (or red if you're on a call) and the tray menu should appear.

### **Tray menu**

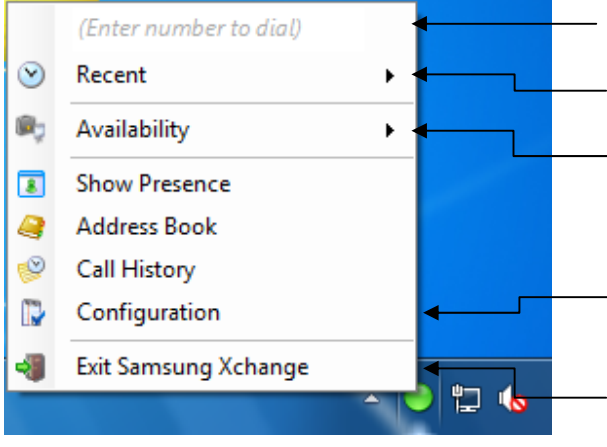

- **Quick dial box**: Type a number here and press Enter to make an immediate phone call
- **Recent menu**: Quickly see recently dialled numbers, and click to redial them
- **Availability menu**: Change your status as it appears to other users of the software. Can be automatically set if Outlook integration is enabled
- **Configuration:** Contains options to change your user experience, and configure CRM packages to integrate with

**Exit**: Use this to close the application

### **Preview window**

When an incooming call is received by your extension the Preview window will appear. It contains information about the call in a compact and discreet format. It will fade and disappear shortly after the call is answered.

#### **Let's review the main parts of the window:**

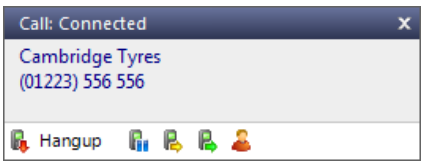

**Close button**: Use this to make the Preview window disappear immediately.

**Contact information**: The telephone number and name of the other party.

**Call control actions**: Use these to interact with the call. Using some of these will display the Presence window.

The actions at the bottom of the Preview window adapt to the state of the call. The example picture shows the actions that are available when a connected call is in progress. To conserve space, the text is only shown for the first two actions. The rest are depicted by their icons only.

### **Making calls**

So, we're going to look at ways of making it easier to call people. But at the same time, we don't just want to use technology for the sake of it. So where do we start?

Well, the best way to do this is to look at the different ways that you might get the number that you're going to call, and then look at the best way to call them. For instance, you might be browsing the

internet and see the telephone number of a company who you'd like to call. In this instance, the most natural thing would be to click on the number to dial them. We call that internet dialling (more about this later).

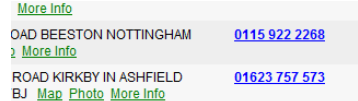

Or if you are using your company's Contacts Management program and you have a contact's details on screen, you don't want to have to lift your handset and dial the number by hand. With Samsung Xchange you now have a much easier way.

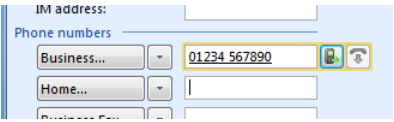

So when you make calls, where do you get the numbers from? Let's look at some possibilities:

*From a piece of paper*

Well, you might as well lift your handset and dial the number on your telephone keypad. But if that's the case then you should think about storing the person's name in Xchange and then next time, you can find them more easily.

Alternatively, you could right click on the Xchange tray icon and then enter the number in the text box at the top. You can even use the backspace key if you type it wrong. Easy, eh?

Or, if you happen to have the Presence window open, then just start typing a number on your keyboard. Xchange will understand that you want to make a call and pressing the Enter key when you've finished typing will make the call.

### *Someone you spoke to recently*

If you spoke to them using the phone that Xchange is connected to then the call should be in your call history. At the main menu, press the call history button and you will get a list of your last 50 calls in reverse date order. If you see the caller in this list, then click on their telephone number to make a call to them directly from this screen.

Alternatively, if the person was one of the last 10 people that

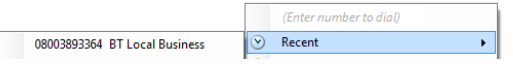

you spoke to, then they will be in your "Recent" list. You can get to the Recent list from either the Xchange tray icon or from the Make Call screen. Note: *Recent numbers are stored on your PC not on the server, therefore will only be collected if your PC is turned on with the Xchange application running.*

You can configure Xchange to search your web pages (Internet Explorer only) *From a web page* for telephone numbers to dial. Samsung Xchange is good at phone directory searches, because it is optimized to understand this kind of page, and will find most numbers. To turn this functionality on, you need to go to the Configuration main menu option and then go into Dialling settings, here you can turn on "Web Page Dialling". Some web pages, such as your companies Contact Management systems may contain text boxes with telephone numbers in. These work slightly differently to a normal web page. To add dialling support to this type of web page, then you will need to tell Xchange to search for them. This is also done from the Configuration screen. To add dialling support for the application, you need to follow a couple of simple steps: i) In the Configuration screen, on the Dialling page, press the Add button. This will load the Dialling wizard. ii) Select the Internet Explorer option, then choose Text boxes. iii) Locate a page in your application that contains telephone numbers in a text box. Enter the telephone number that is shown in your application into the wizard. iv) Then press the Detect button. **Dialling: Internet appl** Xchange will then scan all open A detection process is used to learn the a web pages and find the first To proceed then 1) Load the application and get it to a stage where instance of your number (you can 2) Enter the telephone nu only do one at a time). Press the 3) Press 'Detect' Save button and in future (next time you refresh the page) it will **Back Detect** add a Dial button next to the text box. It is very common to store telephone numbers on a PC, particularly in contact *From another* management applications. However, applications actually vary a lot as to how *application* these numbers are presented. This gives quite a challenge to other applications to make dialing possible. Xchange overcomes this chalange with some simple to use tools that allow you to dial from most applications. The first and easiest of all of them is Clipboard dialing. **Clipboard dialing** can be turned on in the Settings ‐> Dialing settings page. When ON, Xchange will keep an eye on the clipboard and if you copy something to it that looks like a telephone number then a bubble will appear from the tray icon that asks you if you want to call the number. When using this method of dialing, you may want to help Xchange know what

is a valid number by entering a minimum and maximum length and possibly a prefix that numbers must start with. This can be done in the Dialing settings page.

If you regularly dial from a certain application then there may be a quicker way to dial. This involves a detection phase where Xchange learns your application, and is called **Application dialing**. To try it out, then go to the Dialing page in the Configuration.

At this screen then press the Add button and you can try to detect telephone numbers in your application. The way that you do this is as follows:

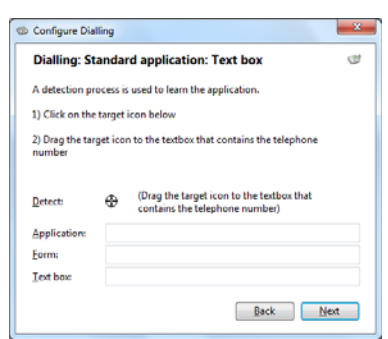

- i) Select the "Any other type of Windows application" option, then press Next.
- ii) On the next page, click and hold the mouse down on the crosshair next to the word "Detect" as in the screenshot above.
- iii) Drag the mouse (without releasing the button) over the text box in your application where a number is stored.

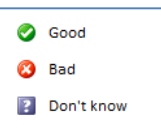

- iv) Release the mouse button when the mouse cursor is above the textbox. (This obviously means that you need to get Xchange and your application side‐by‐side to achieve this). If the crosshair icon changes to a check then it is likely that Xchange can add dialing support to this box.
- v) When you have finished then press the Next button and then press the Close button to save the settings. Then press Save in the main configuration page too.

Next, close and reopen your application window to see if it has worked. The results will depend on what type of application it is. You will either see one of three possibilities:

- i) A dial button will appear to the right hand side of the text box. This means that you have a ".Net application". (You probably saw a check when doing the detection also). If this is the case, then you should proceed to "Detect" the other text boxes in your application to make them work also.
- ii) Alternatively, try hovering your Ľ  $\begin{array}{|c|c|c|}\hline \textbf{•} & \textbf{07985289850} \\\hline \end{array}$ **AR** mouse above the text box (making sure that there is a valid telephone number in it). All being well, a Dial and Hangup button will appear to the right hand side of the text box. This means that you have a non‐.Net application.

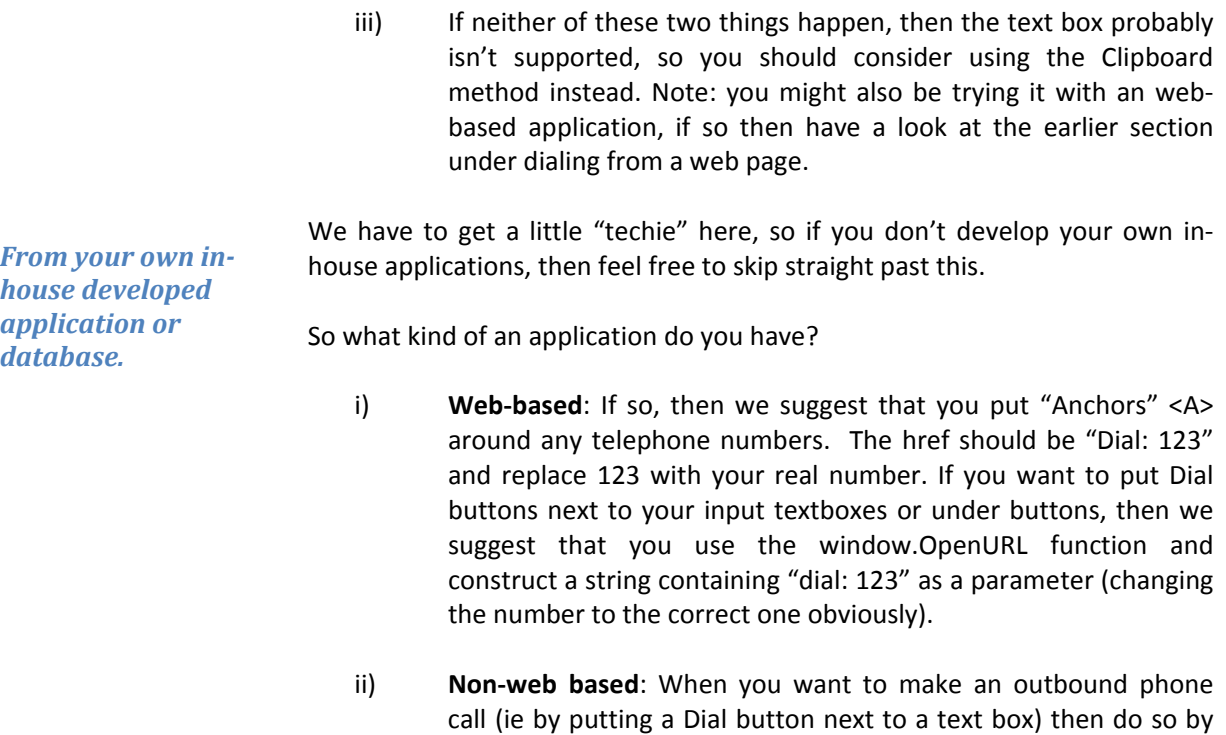

"Dial(123)" (without the quotes).

*From Word and other Microsoft Office applications*

When Xchange is installed, then it also installs "SmartTags"  $\circ$  + for use in Microsoft applications. These SmartTags allow 01234 567890 these applications to actively detect telephone numbers and when they detect one they underline them. Putting your mouse over a SmartTag highlighted number then brings up an information box which includes an option to dial the number.

running or shelling the PhoneHelper.exe program (found in the same directory as Xchange) with a command line parameter of

So, that's it for dialling options. Unless you can think of any more…

### **Call Control**

By now, you will probably have seen the call area at the top of the Presence window a number of times. It appears when you make or receive a call. Let's take a moment to review the items on the area.

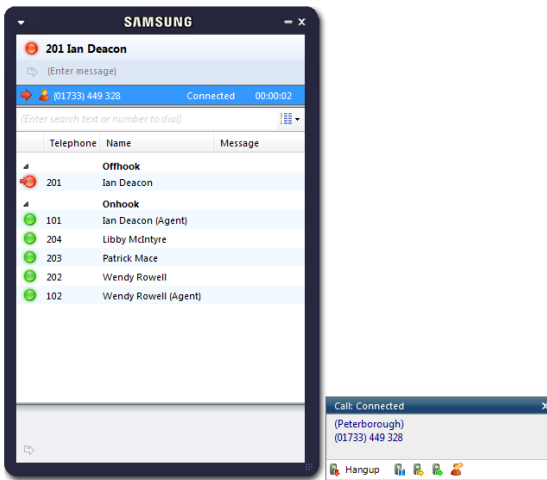

#### **Call information**

The red or blue arrow indicates whether you are making or receiving a call.

The telephone number or name, if known, of the remote person appears next.

Then, the state of the call (ringing, connected, held, etc) is shown and finally the duration of the call.

The Preview window contains contact information, call state, and some buttons to perform call control.

As you will see, the Presence and Preview windows allow you to interact with calls in a number of ways. One of the most common ways is to click on the New contact button (Preview window) to apply a name to the person you are speaking to. This is covered in a later section, Address books.

It is common to use the Presence window to perform a transfer of the current call to another extension or user. To do this you must be Connected to the call (as opposed to it being on Hold or Ringing). When you are connected then you can click on an extension in the list and from the context menu that appears, either press the Consult or Transfer button. You choose the button according to whether you want to speak to the person you are transferring the call to (Consult) or not (Transfer).

As soon as you click your preferred transfer type, the original call will be put on Hold pending transfer if you chose Consult (the pending transfer bit is important). If you chose Transfer then the call will be put straight through (remember to say goodbye first).

#### **More call control**

We've seen what you can do with a connected call. Can you interact

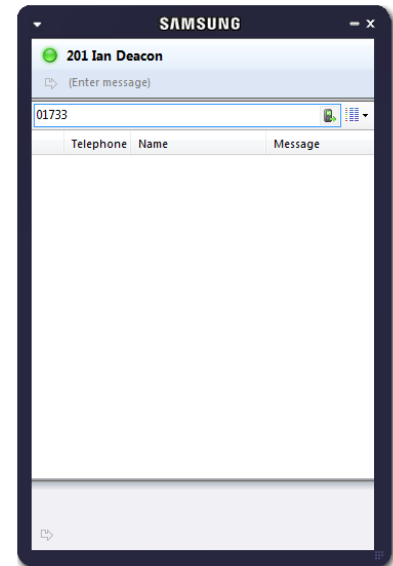

with other calls? Yes, when a call is ringing, you can choose to answer the call or Deflect it (transfer it without answering it) to another extension. Deflecting a call is similar to transferring calls. If you want to use this feature, then why not go ahead and try it out now. Phone in from your mobile and see how it works and then you'll be ready if you need to deflect a call for real.

Deflecting calls is not just used to avoid work. If you are already on the phone and someone else phones you, then you can use Deflect productively to move the call to a colleague who can tell the caller to wait for you to become available.

You can right‐click the call area to see a list of other actions that are available, like Answer.

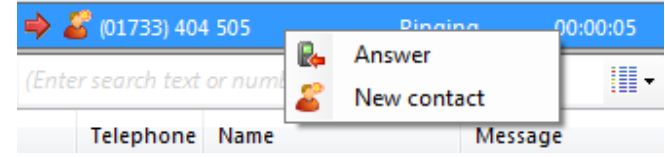

From this menu you can also put calls on hold.

Depending on your telephone system configuration, this means that the other person should hear music. When you are ready to talk to them again, use the Unhold menu item. Remember, the Hold button is not for transferring calls. It is purely to hold the call. If you want to transfer a call that is on hold, then first you will have to take the call off hold.

### **Address books and contacts**

The Address book window is accessed from the Address book item on the main menu or tray menu icon. It provides access to a company‐shared address book. Unless you're the first person to use the software at your company, then there are probably some entries already in there. Go ahead and have a look. Don't worry about filling in any of the boxes, just press the Search button at the top and see if there are any entries already there.

No, none in there? No problem, we'll add one now. If you did see some entries, we'll discuss the results page shortly. But first, we're going to add another entry.

At the top of the window, press the New Contact button. This will present you with a blank Contact window. Enter a name, company and phone number in the relevant boxes. All of the boxes from the Contact window, including the Notes box at the bottom, can be searched. You can also interact with some of the boxes to make a call, send an email, etc.

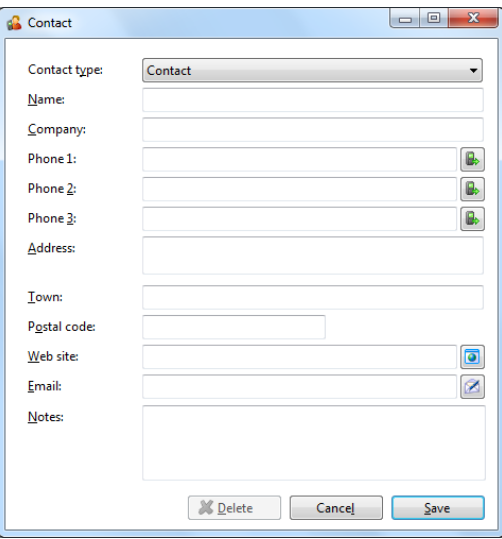

You may be wondering what the Type box is for at the top of the page. This is used to change the format of the

Contact window. Different "types" have different templates. Pick the one that best represents the contact entry that you are creating.

When you're finished press the Save button and we'll search for your new entry.

Back at the main Address book window, enter search criteria to find your entry. Most of the time, you can find the results that you want by entering text in the search box and pressing Go. However, if you

get too many results back, you may want to consider further restricting your search by using the Advanced section. Names and telephone numbers area searched using the original Search box, but in the Advanced section you can filter by address fields such as town or postal code (Where) or other fields (What) as well.

Press the Search button and after a short delay you'll be presented with a list of results. From this screen you can click on the telephone number of a contact to dial them, or click on their name to edit or view their contact details.

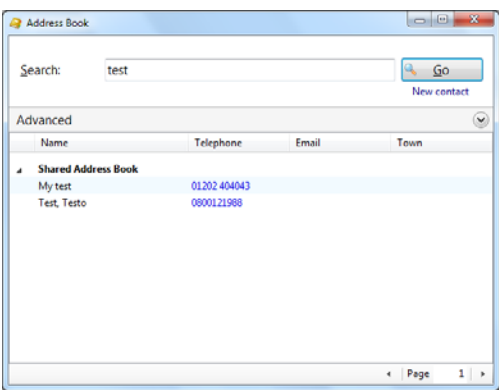

#### **Storing contact details when on a call**

If you've made or received an external call using the Presence window, you've probably noticed that when Xchange doesn't know who the other party is that you're speaking to, then it will show a town or location name instead.

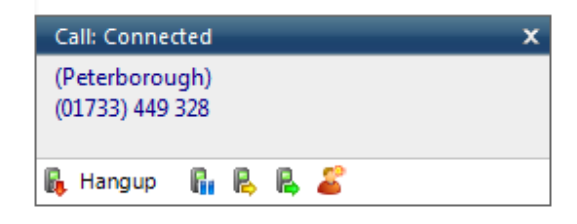

It does this in an effort to be helpful, but if you really want to help yourself, then you'll add a name to the contact for future use.

How do you do this? You press the New contact button on the right hand side of the Preview window. (You already knew this, didn't you?)

You can then store the caller's details for future use.

### **Adding contact details from the Call History window**

You may find it easier to add a contact's name and other details after the call has ended. This is fine, you can concentrate better this way. To do this, go into your Call History and click on where the name would appear (it will be a location name in brackets instead). When you do this, the Create contact window will appear like before.

It's a good idea to have a look in your Call History, from time to time, and enter caller's details in this way. That

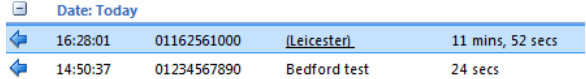

way, when you're looking for someone's number, you will be able to find it.

### **Call History**

Once you've used Xchange for a while you will come to rely on the Call History. It's a great way to find

the telephone number of someone who you spoke to recently. The Call History window is accessed from the Call History item on the Main menu or from the tray icon menu. As well as reviewing recent activity you can dial someone from here by clicking on their telephone number and you can access their contact record here by clicking on their name (we saw this in the Address Book section). It's good practice to store the names of people when you speak to them, especially if you're likely to speak to them again.

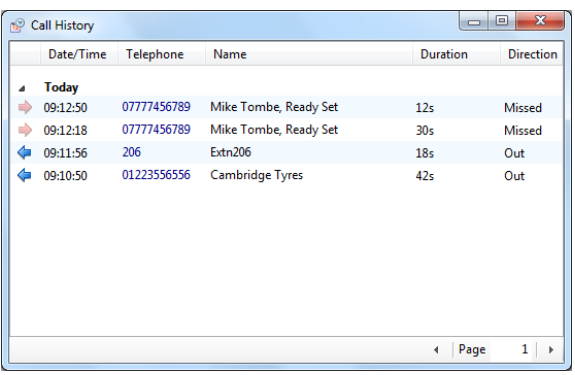

By default, the Call History screen returns the 50 most recent calls. The next 50 can be accessed by pressing the page right button in the bottom right of the window.

Also, to aid readability you can hide and show individual days from your history by pressing the expand/collapse button to the left of the date.

### **Presence**

In its most basic form, the Presence window provides a quick way to check the availability of your colleagues. The Presence window is accessible from the tray menu. When you first install Xchange, the Presence window should contain a list of all the extensions, unless your administrator has chosen a different arrangement.

If you click on one of the entries in the Presence list, a context menu should appear. Assuming that you are not already on a call, the menu should contain the Make call item. By choosing this action, you can then dial the extension directly.

If you had been on a connected call already, then the choices would have been Consult and Transfer in place of Make call. This is appropriate because, if you are already on a call, then the expectation is that you are clicking on the extension with a view to transferring the call to them.

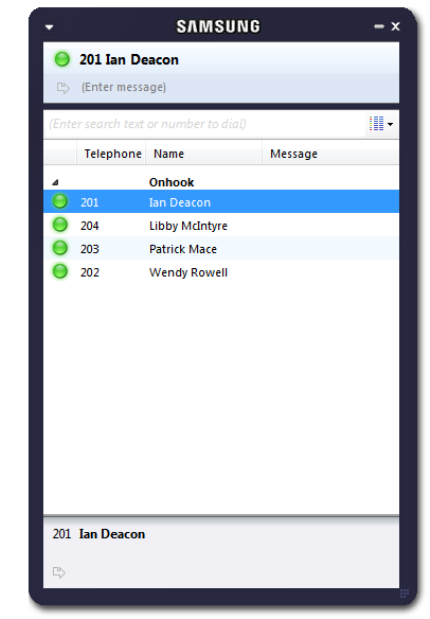

What other actions can you perform? Well, if you see an extension that is flashing red then it means that the extension has a call ringing at it (you might be able to hear the phone if it's nearby). Click on the extension and the context menu will include an option to Pickup the ringing call.

The other colours that you might see are on the Presence list are solid red, which means that the extension is engaged on a call, and fluttering yellow, which means that there is a held call at the extension.

If you want to personalize your Presence window to include just the contacts that you need, then you do this in the Presence settings page under the Settings menu (in the Phone window). The other styles that you can choose, instead of extensions, are Users or custom. The user list is for hot‐desk oriented sites. These are sites where staff move around and hence the list is oriented toward who is available and where they are, rather than which extension is available. In user mode, the Users are shown as coloured "chess pawns" instead.

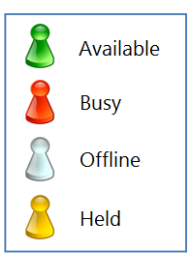

### **Settings and configuration**

The Settings menu contains many options that you can change to improve your interaction with Xchange. Let's take a look at some of the more common ones. If you select the Configuration menu item from the tray menu then you are given a page with options on the left hand side.

#### **Telephony settings**

When you first install Xchange, it takes you through an installation phase where you need to tell it your telephony server's address and your extension number. When it does this, it presents the Telephony settings page of the Configuration window, so you may have seen these before. You're not that likely to change these settings, but you might as well know what they do.

The first option, Server, contains the details of your telephony server. The Extension option contains the local user's extension number.

The next choice, "method of use", is useful when several people share the same PC. Read the two choices and select which one best fits your mode of working.

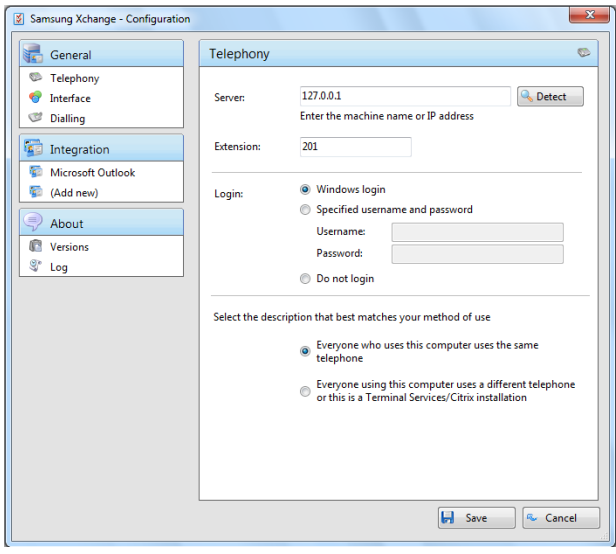

The final choice is the User mode. This allows Xchange to support a number of different operations. Most users log in to their PC as a name (or username) that is the same, or similar to their own name. Or in other words, they log in as a name that uniquely identifies them. Xchange can take advantage of this to associate this user name with the extension that the user is logging in as. This behaviour, of associating the user and the extension number, gives Xchange some powerful functionality such as "hotdesking" where other users can reach you, by name, even if you temporarily use another PC. If you like this functionality, but don't use "unique" usernames (i.e. you log into your PC as something like "user" or "technician") then you can still use it by manually declaring your username and password on the User tab. (Your administrator will have to create a user on the telephony server for you first). Finally, if you want to be completely anonymous as a user on your network, then you can choose not to log in. Be careful if you use this though, because there are some features in the software that require a user to be logged in to work.

#### **Interface settings**

The Interface page allows you to change settings relating to the look and feel of the software, including actions that happen when calls take place.

To have the software start automatically when you log on to Windows, put a tick in the tickbox. The setting will take effect next time you log on to Windows.

Language packs are available for the software to change the language of the user interface. By default, the software will attempt to automatically select the language to use based on the language setting of your operating system. However, you can change the language used by

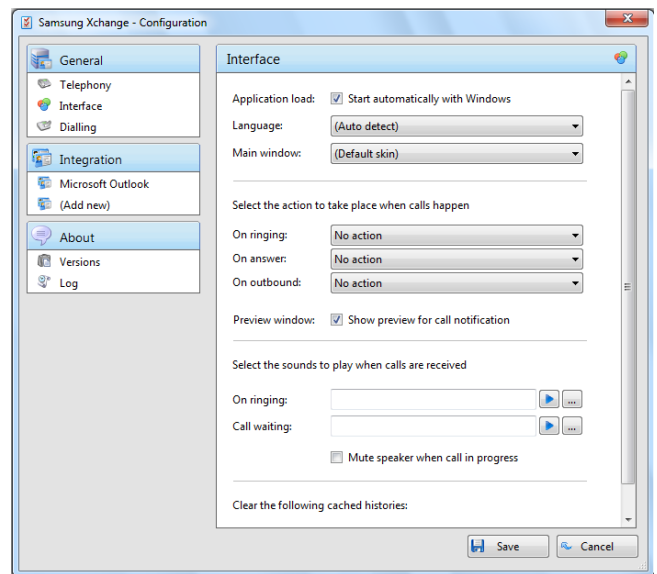

selecting from the Language dropdown list. If your language is not in the list, contact your reseller to find out when it will be available. Any changes you make to the language will take effect next time you start the software.

By default, many of the software's windows have a "skin" to make them look nice. Your reseller may have added their custom branding to the skin too. If you find that you don't like the "skinned" windows, perhaps for accessibility reasons, you can turn them off by selecting "No skin" from the Phone window dropdown. The next time you load the software, the windows will all be standard Windows‐style windows using the theme from your operating system.

You can make the software either show the Phone window or pop the contact when certain events happen. Just select the relevant action from the relevant dropdown list: On ringing, On answer, or On outbound. You can also turn on or off the unobtrusive Preview window for all calls by ticking or clearing the box.

The next section on the Interface page allows you to choose a sound to have your computer play when your phone is ringing and/or you have a call waiting. This can help you to uniquely identify that it is your phone that is ringing and not a colleague's. You can also tick the box to have your computer's sound automatically muted whenever a call is in progress, which is useful if you listen to music or Internet radio while you work, giving you a more professional appearance.

The last section of the Interface page has buttons you can press to quickly and securely clear the history of contact history, recent numbers (as shown in the Recent list), and which hints the software has shown you (clearing hint history allows the software to show you the hints again).

#### **Dialling settings**

This page allows you to turn on and off dialling from all the different types of application that the software supports. As a review, the different methods of clipboard dialing are: Clipboard dialing (where you copy a telephone number to the clipboard and the software detects it), Web page dialing (where the software automatically scans web pages in Internet Explorer and converts anything that looks like a telephone number into a clickable hyperlink and adds new buttons next to telephone number fields that you have told it about), Application dialing (where the software adds new Dial buttons to applications that you have told it about), and TAPI dialing (where any application that supports Microsoft TAPI can dial through Xchange).

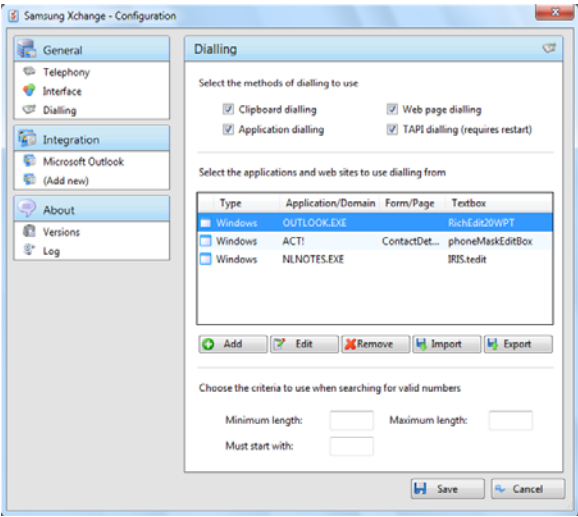

Any applications or webpages that you have told the software to add Dial buttons to appear in the table, click Add to launch the wizard (described earlier in this document) that allows you to add a new application to the table. You can use the Edit and Remove buttons to correct any mistakes you have made. If you have set up some applications that you dial from and are now moving PC, or want to give the settings to another user, you can use the Export button to export the dialling settings of the applications and webpages that you have set up and save them in a single file named "dial.settings". If you have a "dial.settings" file and want to add the settings from it to your software, you use the Import button.

The last section on this page allows you to define what telephone numbers look like, to help the software more accurately determine whether a string of numbers it sees in a webpage or on the clipboard is really a telephone number or not. You can tell the software the minimum and maximum length of telephone numbers (anything outside the range will be disregarded as not a real telephone number), and you can also specify that telephone numbers must begin with a certain string of characters.

#### **Integration settings**

The Integration pages allow you to see and modify the databases that you have set up integration with. Integration means the database will be searched when calls happen to convert telephone numbers into names; and the database will be searchable manually from the Address Book window; and contacts that are found in the database can be "popped".

To make a new integration, click the (Add new) item, select the type of database from the dropdown list, and click Set (the first time you enter this screen you may have to wait a few

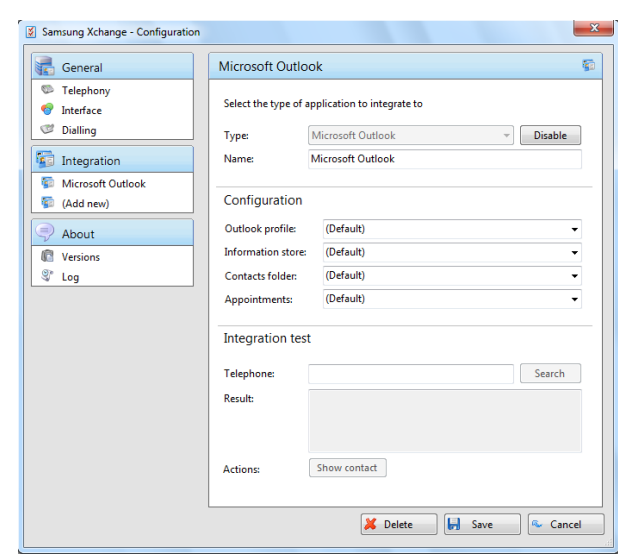

seconds as the software scans to find out what integrations are available).

To modify an existing database that you have set up, click its name in the list. You can also click its name and then click Delete if you no longer want integration to that database.

For applications like Outlook, the software attempts to find and use default settings that will "just work" for you, so you won't need to do anything more. For more complicated databases, the software will do as much as it can for you, but you may need to help it by for example entering your password, or telling it where the database files are, etc.

The Integration test area allows you to test the settings you have entered by entering a telephone number and seeing if the software can find it. If the number is found, you can click the Show contact button to make sure that "popping" works.

When you are done, click Save. The new integration will be available immediately.

# **Index**

Address books, 13 **Application dialing**, 8 **Call control**, 5, 11 Call history, 14, 15 **Clipboard dialing**, 8 Consult, 11 **Contact information**, 11 Contacts, 13 Deflect, 11 Detect (application), 8 Detect (web), 8 Device mode, 17 Edit contact, 14 Hotdesking, 16, 17

Iin‐house developed applications, 10 Making calls, 6 Pickup, 16 Presence list, 16 Presence window, 16 Preview window, 5 **Quick dial box**, 4 Recent, 7 Settings, 17 SmartTags, 10 System settings, 17, 18, 19, 20 Telephony server, 17 Transfer, 11 User mode, 17

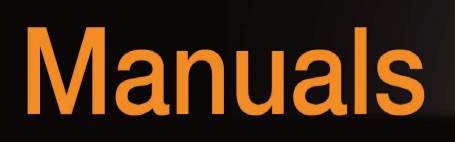

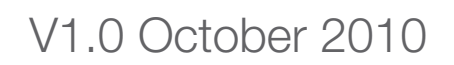

(All items featured in this document are subject to change)

Samsung Electronics (UK) Ltd, Samsung House, 1000 Hillswood Drive, Chertsey, KT16 0PS

www.samsungbusiness.com Think Smart. Think Samsung.

**SAMSUNG**